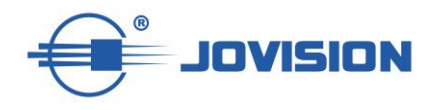

# **Quick Start Guide**

# **Kurzanleitung**

IP-PT2W IP-B2W IP-D2W

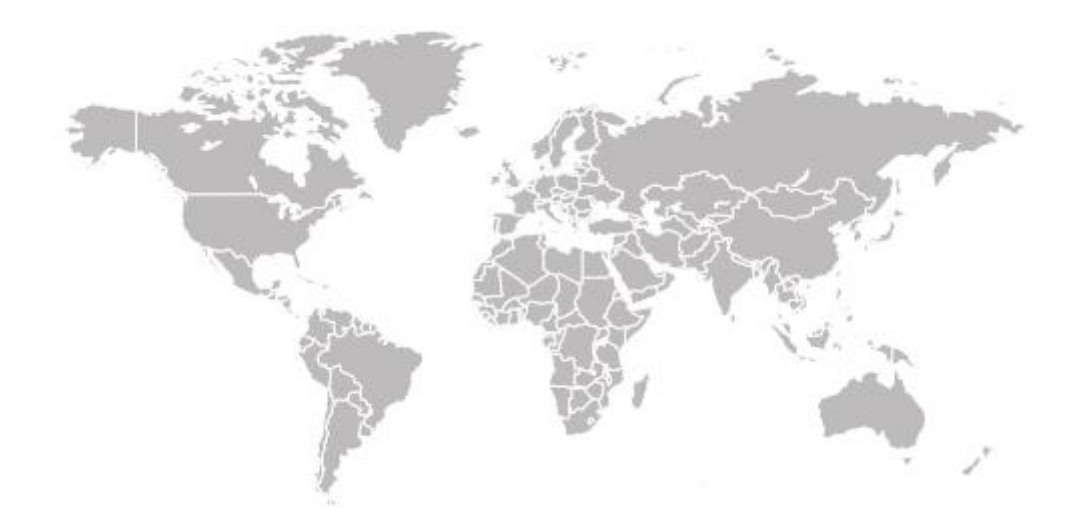

## **Contents**

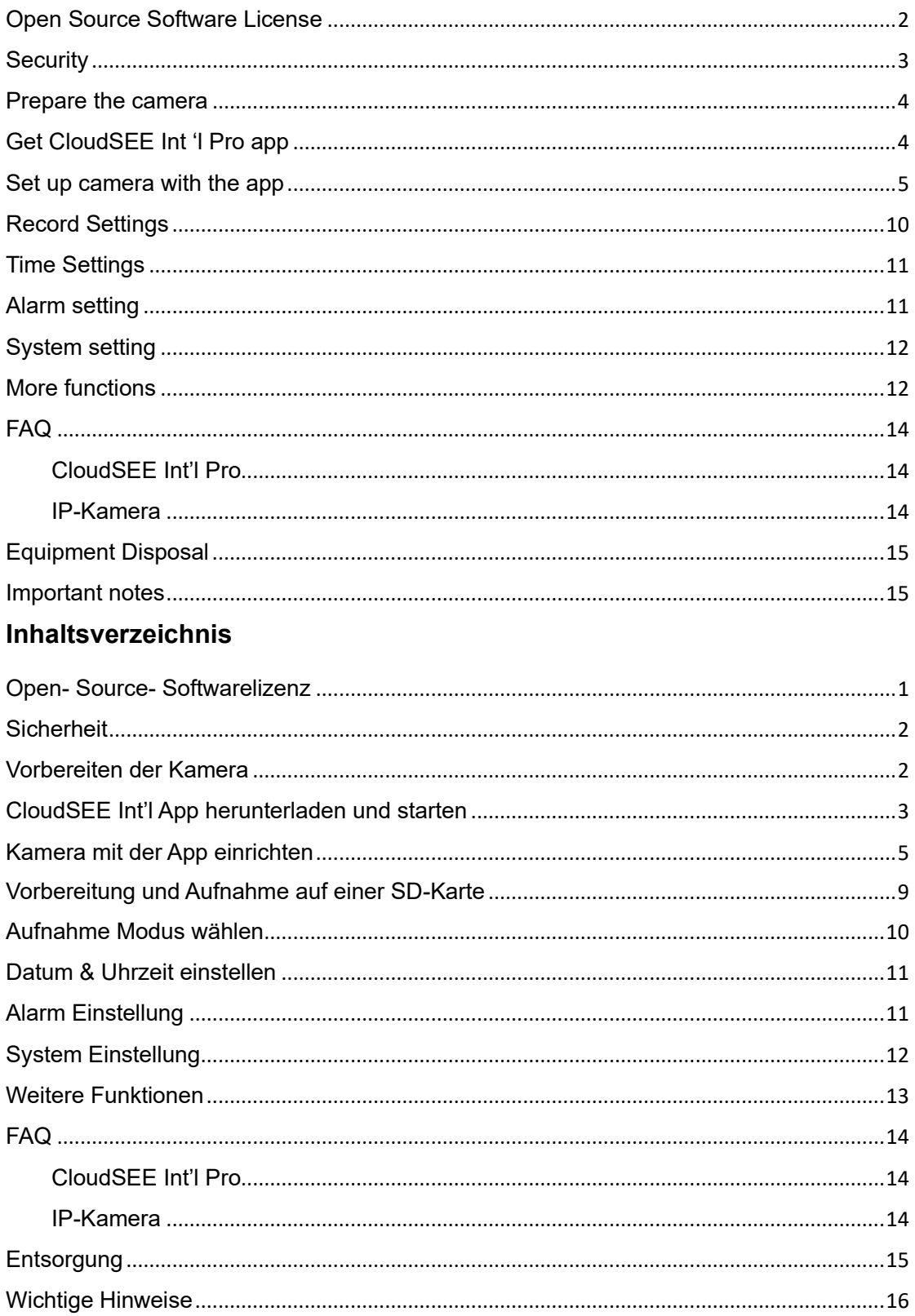

## <span id="page-2-0"></span>**Open Source Software License**

This product contains software whose rightsholders license it under the terms of the GNU General Public License, version 2 (GPLv2), version 3 (GPLv3) and/or other open source software licenses. If you want to receive the complete corresponding source code, we will provide you and any third party with the source code of the software licensed under an open source software license if you send us a written request by mail or email to the following addresses:

# **Jovision OSS Support Team E-Mail: opensource@jovision.com Postal: Jovision Technology Co., Ltd. Floor 11, Building D, In-hi tech Square, No. 2008 Xinluo Street, Jinan, Shandong, China**

detailing the name of the product and the firmware version for which you want the source code and indicating how we can contact you.

PLEASE NOTE THAT WE WILL ASK YOU TO PAY US FOR THE COSTS OF A DATA CARRIER AND THE POSTAL CHARGES TO SEND THE DATA CARRIER TO YOU.

THE AMOUNT CAN BE VARIED ACCORDING TO YOUR LOCATION AND GENIATECH OSS SUPPORT TEAM WILL NOTIFY THE EXACT COST WHEN RECEIVING THE REQUEST.

THIS OFFER IS VALID FOR THREE YEARS FROM THE MOMENT WE DISTRIBUTED THE PRODUCT AND VALID FOR AS LONG AS WE OFFER SPARE PARTS OR CUSTOMER SUPPORT FOR THAT PRODUCT MODEL.

## <span id="page-3-0"></span>**Security**

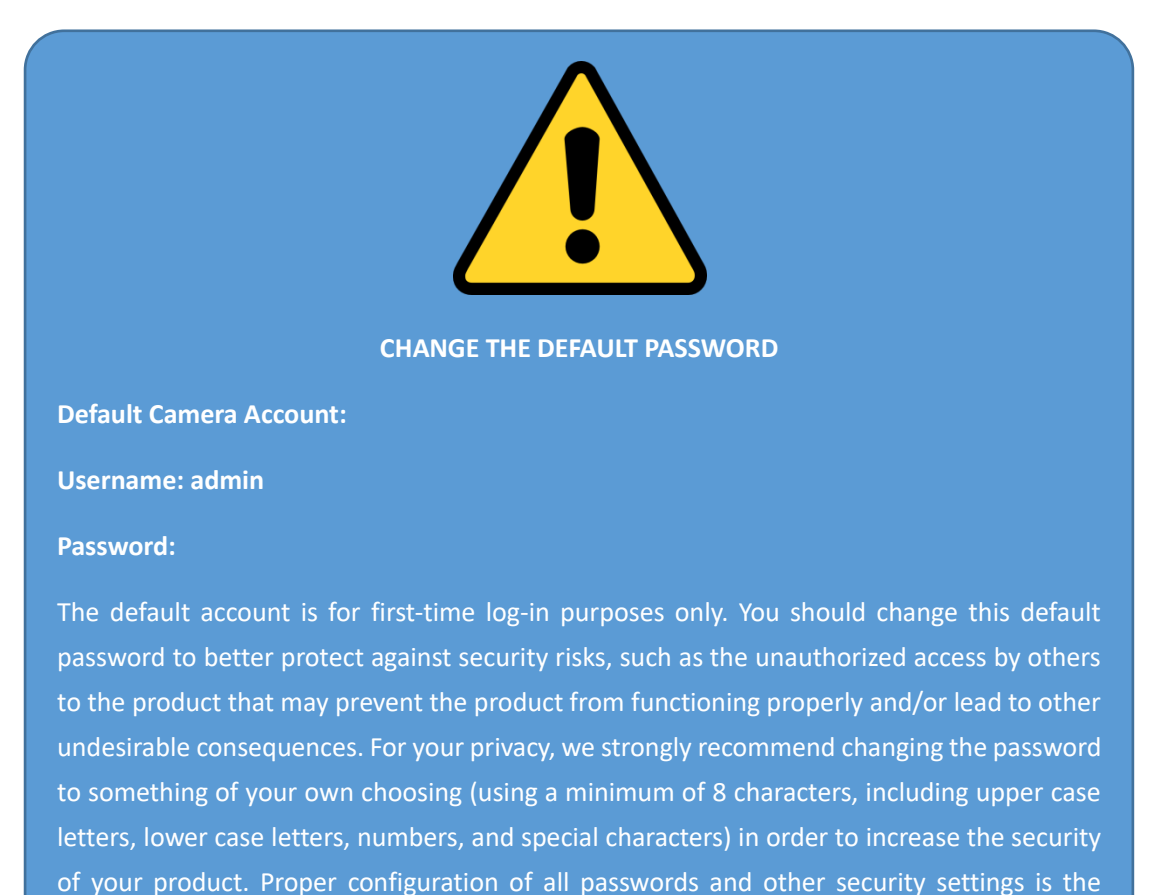

responsibility of the installer and/or end-user.

## <span id="page-4-0"></span>**Prepare the camera**

Remove the camera from the package and power the camera on with power supply. The LEDs on the LAN port should be lit/blinking (not available on all models). On some devices you will also hear a short sound inside, this is the reset check of the IR-cut.

Here are pictures of the camera interface, which will be helpful for further settings.

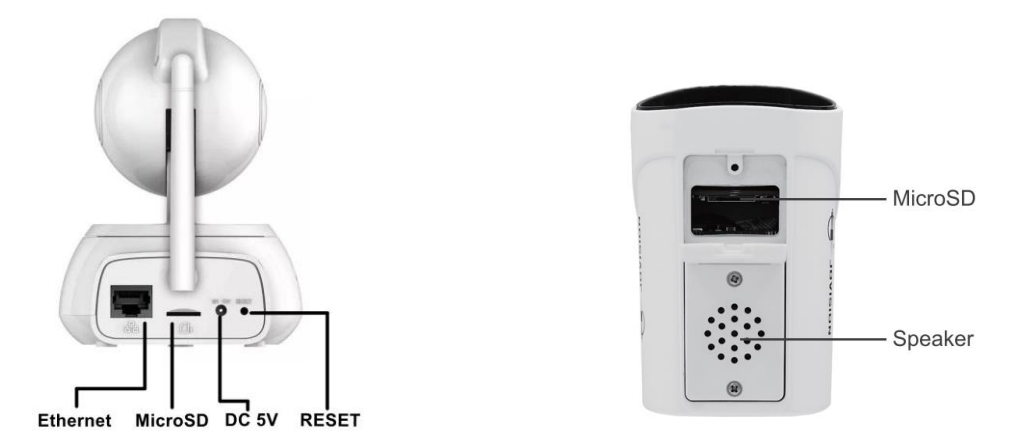

## **Tip: By IP-D2W you have to remove the cover after that, you can see and use the microSD card slot.**

Some cameras have different connectors or cables. Depending on what is available, you can use the reset button, for example, or even the RS-485 serial interface.

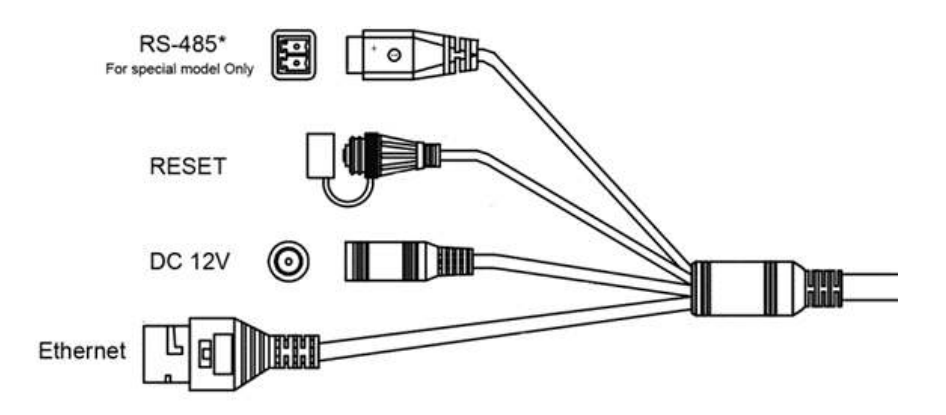

## <span id="page-4-1"></span>**Get CloudSEE Int 'l Pro app**

Before we start, you need to download our latest app from the App Store or Google Play Store. Please open the respective store and enter "*CloudSEE Int 'l Pro*" as search term. Get and install the app on your phone. You can also get the app by scanning the QR code:

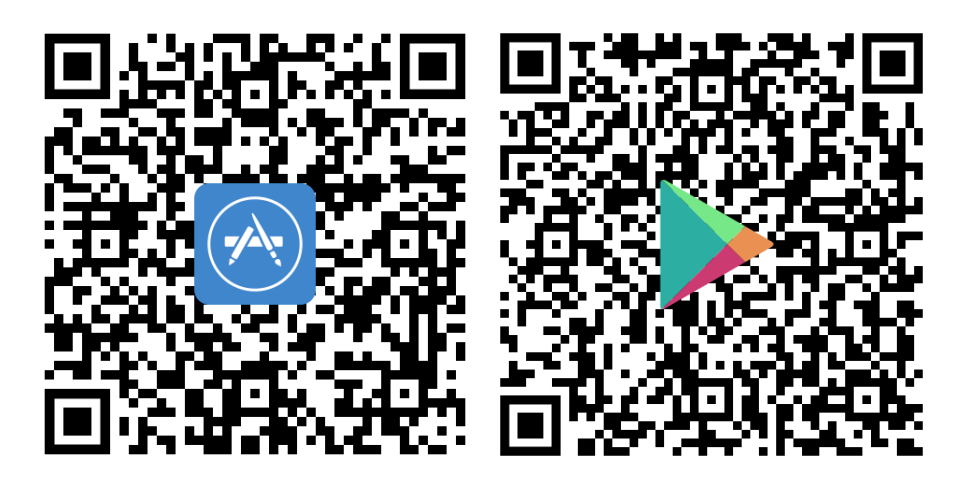

Run the app after installation. Now in the login box ("CloudSEE Int 'l Pro Figure 1) you have the choice to log in. If you are not registered yet, we recommend you to do so ("CloudSEE Int 'l Pro Pro Figure 2). Once the registration has been completed, you can log in with your credentials.

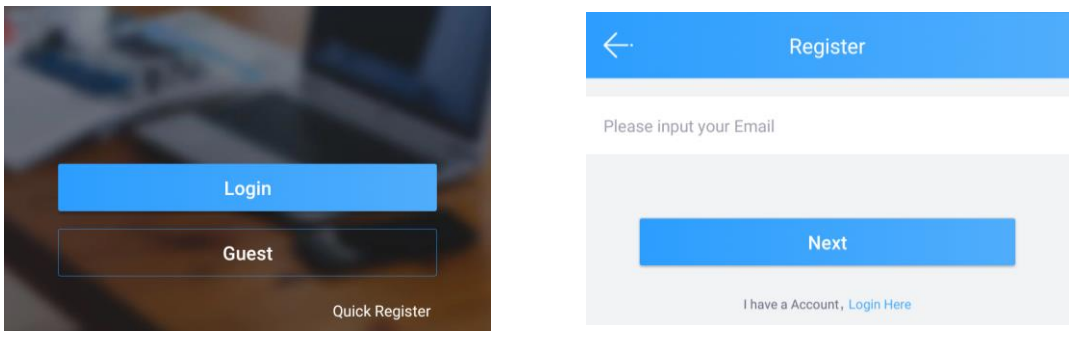

*CloudSEE Int'l fig. 1 CloudSEE Int'l fig. 2*

## <span id="page-5-0"></span>**Set up camera with the app**

1) After login, click on the "+" button at the top right corner.

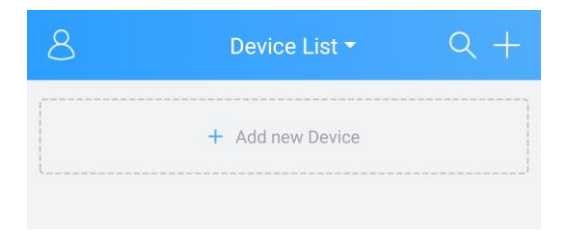

#### *CloudSEE Int'l fig. 3*

There are four different options to choose:

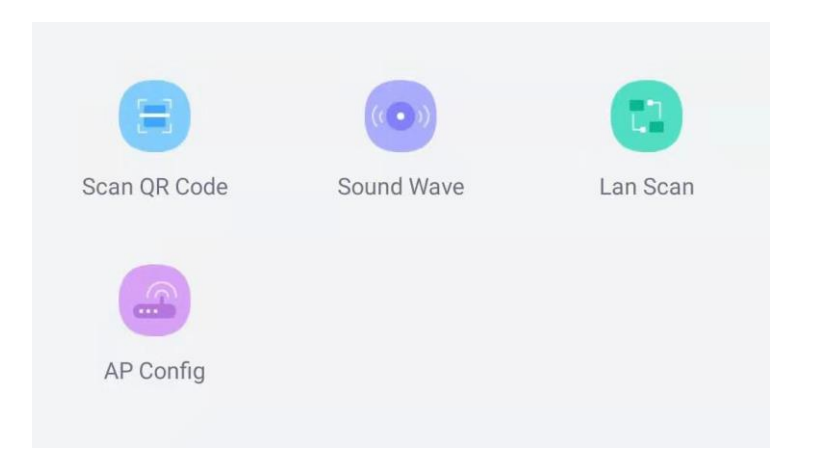

**Scan QR Code**: If your camera have an QR Code on the label than you can scan it to add it.

**Sound Wave**: The Wi-Fi camera (new device or has been reset) is only connected to the power grid and need to connect to Wi-Fi network.

**Supported only by IP-PT2W & IP-B2W, as these two models have both a speaker and microphone.**

**LAN Scanning**: Your camera or NVR is already powered on and connected to the router, this is an easy way to find and add devices connected in your LAN.

**AP Config**: Your camera send an own wifi signal (Support only **IP-SPS03**)

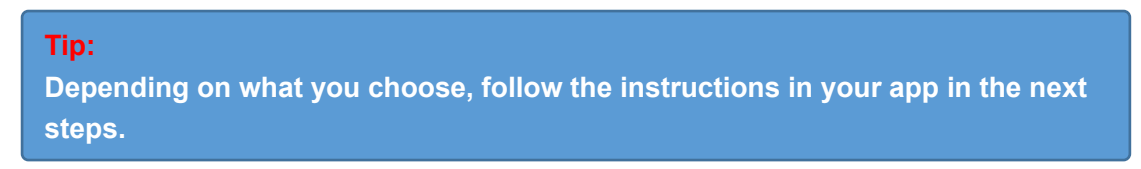

In our case, the camera is only powered, but is not yet connected to the router. We need to connect the camera to router via Wi-Fi. To do this, please choose "Sound Wave".

2) Then you will be asked to reset the camera, press reset button on the camera (CloudSEE Int 'l Pro Figure 4) and hold until you hear an audio prompt which tells you that the camera is ready for configuration.

*Note:* IP-D2W has no speaker to give audio prompt, so please check the IR LED which will blink red when press reset button, after that, the camera will be ready for configuration.

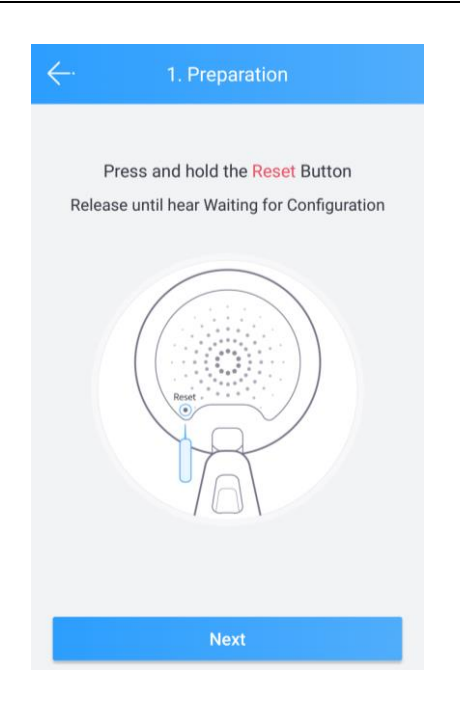

*CloudSEE Int'l fig. 4*

3) Make sure your phone has connected to the same router, enter your Wi-Fi password in the next page. If you have not changed this, the password can be found on the router's label. After that, click "Connect Wi-Fi."

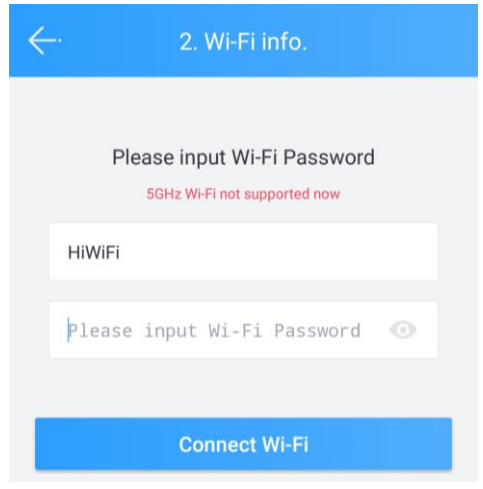

*CloudSEE Int'l fig. 5*

4) Place your phone in front of the camera to get the best audio connection. Press "Send" to generate a sound that can transmit the SSID and password to the camera and wait for Wi-Fi connection confirmation.

#### Jovision Home Security Wi-Fi Camera

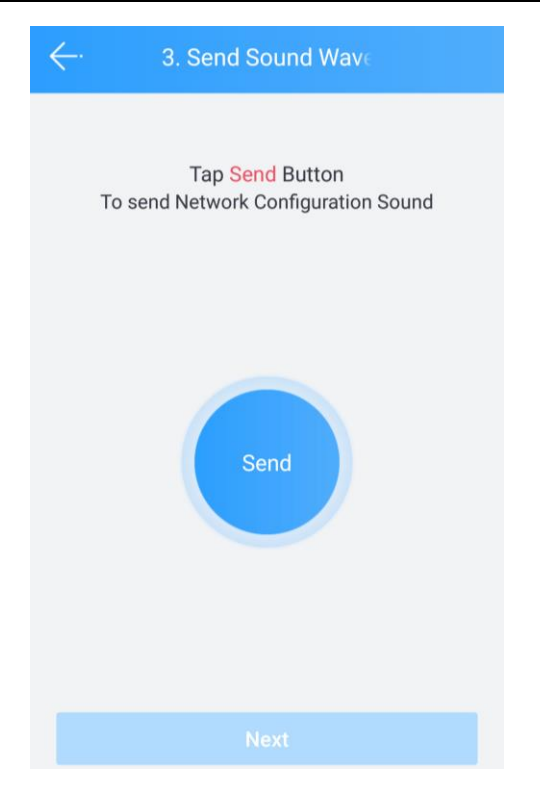

*CloudSEE Int'l fig. 6*

5) The camera will give audio prompt when receive the sound, such as "Receive network configuration" or "Wi-Fi information received". Then camera will automatically connect Wi-Fi with the credential, there will be another audio prompt if succeed, "Successful configuration" or "I have connected to your Wi-Fi", If you hear all the prompt, please click "Next" and "OK".

*Note:* IP-D2W won't receive sound or give prompt, instead, it will configure Wi-Fi with another method that runs background, which starts when the 'Send' button is pressed. So, please click 'Send' and wait for about 30 seconds to make sure there is enough time for the procedure. Then click "Next" and "OK".

#### Jovision Home Security Wi-Fi Camera

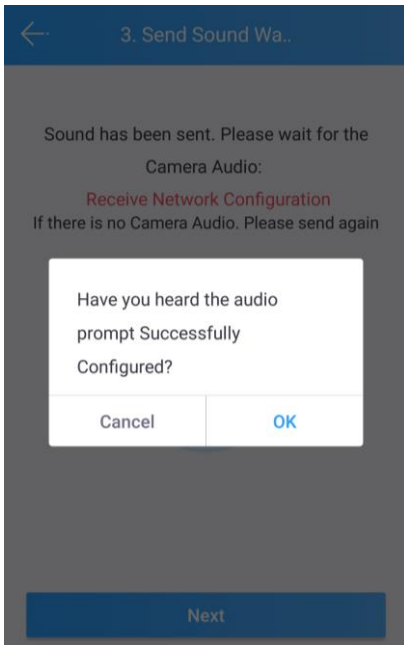

*CloudSEE Int'l fig. 7*

6) Then click "Continue." On the next page, the app will start searching for a newly connected camera and prompt you the camera has been successfully added.

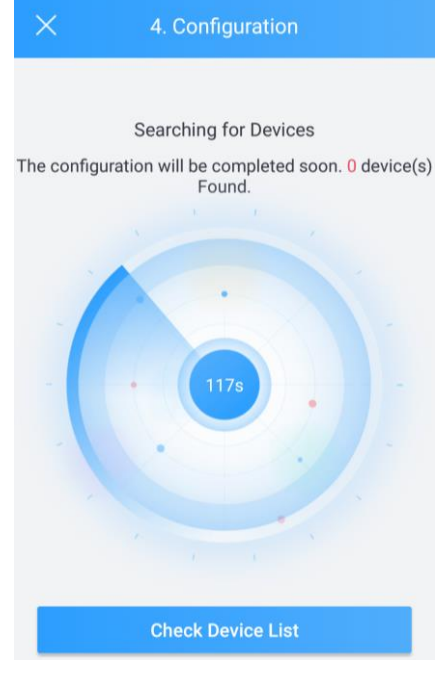

*CloudSEE Int'l fig. 8*

Now you can connect the camera in device list.

## <span id="page-10-0"></span>**Record Settings**

The cameras support MicroSD cards up to 128GB (Class 10 and above).

1) Insert the MicroSD card into the camera's designated slot.

2) Choose the connected camera in the main page of the CloudSEE Int 'l Pro app

(CloudSEE Int 'l Pro Figure 9). In the live video page, click on "Settings" (CloudSEE Int 'l Pro Figure 10).

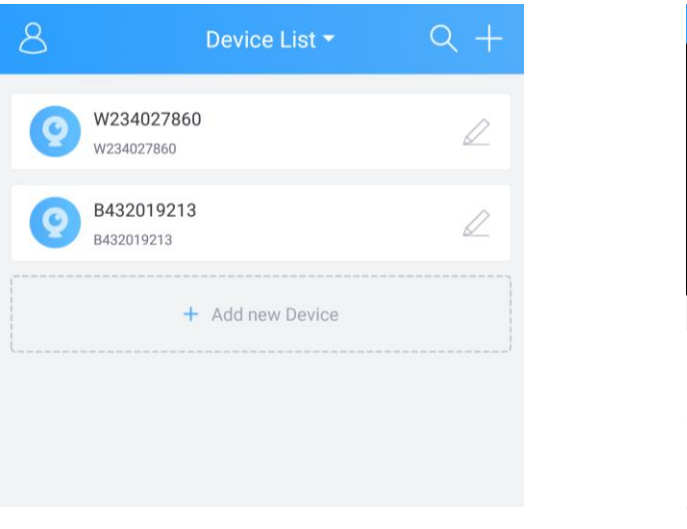

*CloudSEE Int'l fig. 9*

*CloudSEE Int'l fig. 10*

**FO** 

Snapshot

 $500$ 

PTZ

 $\overline{\phantom{a}}$ 

Record

 $\vert \mathbf{b} \vert$ 

Playback

 $\mathcal{A}_{\mathcal{C}}$ 

Stream

 $\frac{253}{252}$ 

Settings

ID IPC

 $\mathbb{C}^{\times}$ 

Audio

O Talk 12/10/2018 07:38:46

3) Now click on "Memory" (CloudSEE Int 'l Pro Figure 11). Change the recording mode to "Stop recording" and format the SD card (CloudSEE Int 'l Pro Figure 12).

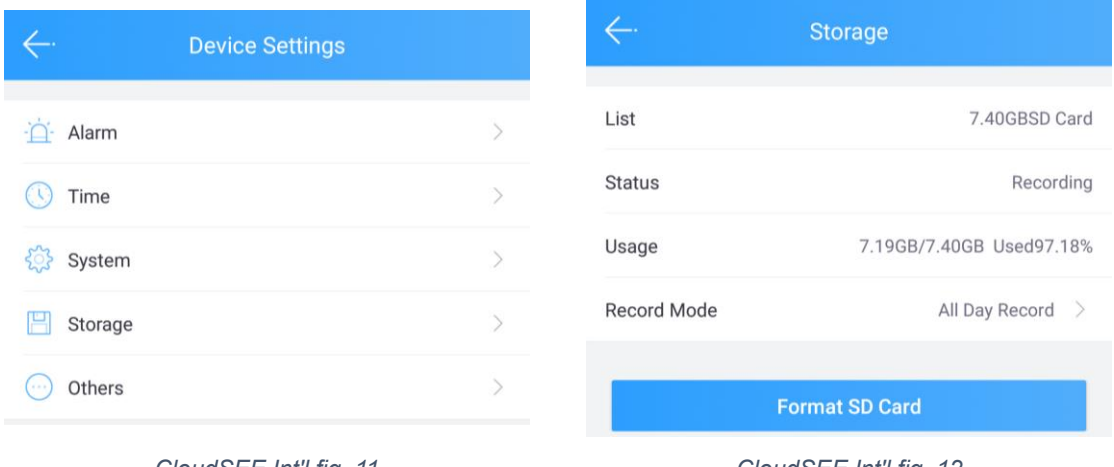

*CloudSEE Int'l fig. 11 CloudSEE Int'l fig. 12*

Now the SD card is ready and you have the option to select two different types:

**All Day Record**: The camera records 24/7.

**Alarm Record**: The camera records on motion detection.

#### **Important Note**

**If Alarm Record is selected, you should note that you can select the detection areas (max. 4) via the free client software and adjust the alarm sensitivity, which is strongly recommended, otherwise the alarm might be triggered by all movements on the live image and this can increase the fault alarm rate.**

## <span id="page-11-0"></span>**Time Settings**

Time zone and date/time settings are here. (CloudSEE Int'l fig. 13)

You can turn on automatic time calibration or set it manually. Please make sure the Internet is accessible, otherwise we recommended a manual setting.

|                      | Time    |  |
|----------------------|---------|--|
| Time Zone            | $UTC+1$ |  |
| <b>Time Settings</b> |         |  |
|                      |         |  |
|                      |         |  |
|                      |         |  |

*CloudSEE Int'l fig. 13 CloudSEE Int'l fig.14*

#### <span id="page-11-1"></span>**Alarm setting**

The alarm setting on the app can only be set to a limited extent. Zone selection must be made through the free client software.

The app can also make other settings like:

**Schedule:** The time when motion detection should be active.

**Push Notification:** You can receive alarm push notification on the app.

**Motion Detection:** Enable/Disable motion detection.

**MD Sensibility:** The sensitivity setting of motion detection.

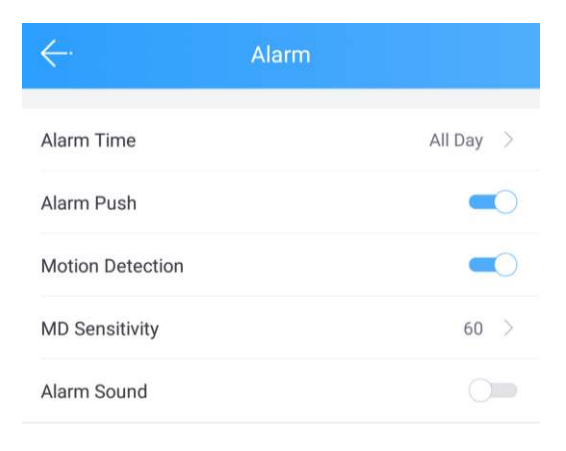

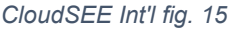

## <span id="page-12-0"></span>**System setting**

Under system setting, the following points can be set:

**Reboot**: Reboot the camera.

**Reset**: Restore to factory settings.

**Change admin password**: A password for the user "admin" can be set.

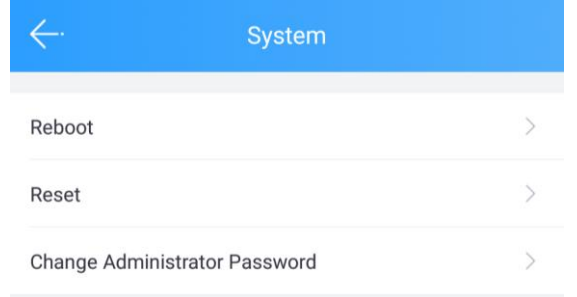

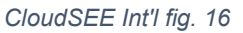

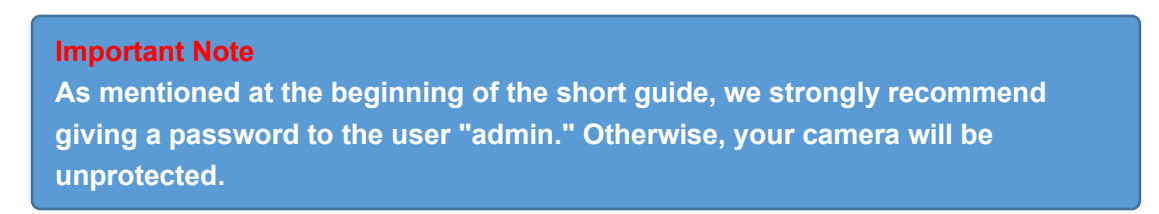

## <span id="page-12-1"></span>**More functions**

After finishing the installation, you can call up the stream of a camera or nvr. On the Live-Stream window you have following options to use. These options can only be used with certain products that also support the functions. We will explain you now the symbols and the options behind these pictures.

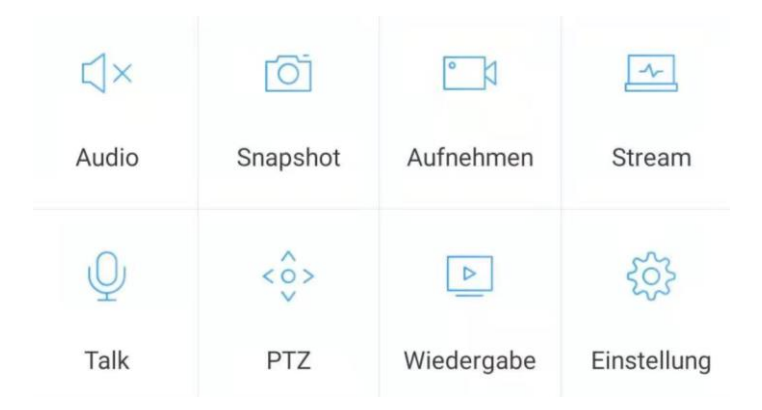

**Audio:** This option can be used with a camera that has a microphone. So, if the camera does not have a microphone, you will not hear any sound.

**Snapshot:** When you click this menu, the camera will take a snapshot from the current stream and save it to the image folder on your smartphone.

**Record:** When you click this menu, the camera will start recording a video from the current stream and save it to the video folder on your smartphone.

**Stream:** This option allows you to change the quality of the current live stream on your phone. If the stream stalls, you can use this option to get a clear live stream.

**Talk:** If your camera has a microphone, you can use this option to talk to the person near your camera.

**PTZ:** With this option you can control the camera and monitor any points.

**Playback:** Clicking this menu will start the playback function. Attention, this function works only with cameras that support micro-SD cards and network video recorders.

**Setting:** This option takes you to the settings of your camera.

#### **Tip:**

**With the app, you can only make a few settings on your camera. However, if you want to make various special features or a full setting, we recommend that you use the VMS6100 client software for this.**

## <span id="page-14-0"></span>**FAQ**

## **CloudSEE Int'l Pro**

#### **Question: I can't playback my records.**

**Answer:** Check the MicroSD card is installed correctly and it is also detected by the camera. If not, you should check the card or replace it with a Class 10 SD card.

#### **Question: My app always crashes or freezes.**

**Answer:** Delete the app and reinstall it. If this does not solve the problem, you should contact our service [\(service@jovision.de\)](mailto:service@jovision.de).

## **Question: Can I get the CloudSEE Int 'l Pro app for my Windows Phone or Blackberry?**

**Answer:** We offer the CloudSEE Int 'l Pro for free only for iOS and Android.

## **IP-Kamera**

#### **Question: I'm constantly losing connection with my cameras.**

**Answer:** Use your router to specify a static IP address for your camera to avoid IP conflicts on the local network.

Check the CloudSEE ID status on our homepage. Under Support page and CloudSEE status query section.

Check Whether the problem also appears on another smartphone or provider.

#### **Question: I can't control my camera, Why?**

**Answer:** Make sure your camera supports the PTZ function. This should be found in the article description or in the datasheet of the product. If this function "PTZ" is not specified, the camera cannot be controlled. The app itself has this feature supported to control various camera with the PTZ function.

#### **Question: I can't access my cameras through my web browser?**

**Answer:** You can access the web interface of your camera with all browsers. However, only Internet Explorer will display the live stream or recordings. Therefore, we recommend using Internet Explorer directly. Internet Explorer is also available under Windows 10. ATTENTION, please do not confuse with EDGE!

#### **Question: Can I receive the alerts by e-mail?**

**Answer:** This is possible and can be done via the client software, directly through the camera settings. Please do not use your primary e-mail address, but create a separate email for this function.

#### **Important Tip:**

**Since our manuals or quick guides are updated regularly, we always recommend that you visit our homepage at [www.jovision.de](http://www.jovision.de/) when you get a chance. There you will find all the latest notes, video tutorials, FAQ, firmware, software and much more.**

## <span id="page-15-0"></span>**Equipment Disposal**

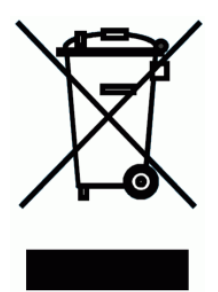

2012/19/EU (WEEE directive): Products marked with this symbol cannot be disposed of as unsorted municipal waste in the European Union. For proper recycling, return this product to your local supplier upon the purchase of equivalent new equipment, or dispose of it at designated collection points. For more information see: www.recyclethis.info.

#### <span id="page-15-1"></span>**Important notes**

Our instructions and products are constantly updated. Therefore, we recommend that you visit our homepage at [www.jovision.de](http://www.jovision.de/) when you have a chance. Besides all the points, we also offer an up-to-date FAQ page and our YouTube Channel.

If you like our products, work, service and our pages, we would certainly appreciate your reviews.

We are at your disposal for any inquiry. We are looking forward to you!

Jovision Deutschland GmbH

In der Riedwiese 1

61440 Oberursel

E-Mail: service@jovision.de

Tel: +49 (0)6171 9591 268

(Mo – Fr 14 – 16 Uhr)

All information without guarantee, errors and omissions excepted.

## <span id="page-16-0"></span>**Open- Source- Softwarelizenz**

Dieses Produkt enthält Software, deren Rechteinhaber es unter den Bedingungen der GNU General Public License, Version 2 (GPLv2), Version 3 (GPLv3) und / oder anderer Open-Source-Softwarelizenzen lizenzieren. Wenn Sie den vollständigen Quellcode erhalten möchten, stellen wir Ihnen und Dritten den Quellcode der unter einer Open-Source-Softwarelizenz lizenzierten Software zur Verfügung, wenn Sie uns eine schriftliche Anfrage per Post oder E-Mail an folgende Adresse senden:

# **Jovision OSS Support Team E-Mail: opensource@jovision.com Postanschrift: Jovision Technology Co., Ltd. Floor 11, Building D, In-hi tech Square, No. 2008 Xinluo Street, Jinan, Shandong, China**

mit detaillierten Informationen über das Produkt und der Firmware-Version, für die der Quellcode erstellt werden soll.

BITTE BEACHTEN SIE, DASS JEGLICHE ART VON GEBÜHREN, WELCHE IM LAUFE DES SENDEPROZESSES ENTSTEHEN, DEM ANTRAGSSTELLER IN RECHNUNG GESTELLT WERDEN. DIE KOSTEN KÖNNEN, JE NACH STANDORT, VARIIEREN. DIESES ANGEBOT GILT VOM ZEITPUNKT DER LIEFERUNG, SOLANGE DER VORRAT AN ERSATZTEILEN REICHT, ANDERNFALLS FÜR DREI JAHRE.

## <span id="page-17-0"></span>**Sicherheit**

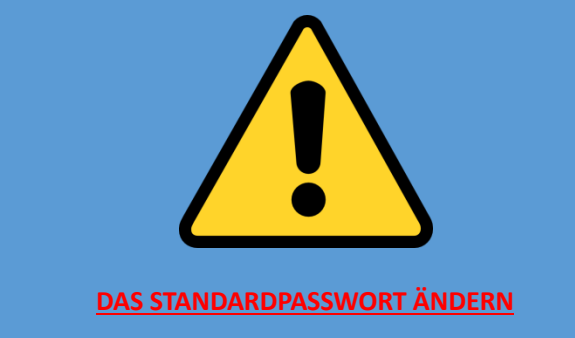

**Standardbenutzer:**

#### **Benutzer: admin**

#### **Passwort:**

Das Standardkennwort ist **leer.** Daher bitte das Feld bei dem ersten Login leer lassen**.** Wir empfehlen Ihnen dringend ein neues Passwort zu vergeben. Nur so können Sie sich vor Sicherheitsrisiken schützen. Unbefugte können nur mit der CloudSEE-ID, und den Zugangsdaten auf Ihre Geräte Zugriff erhalten. Daher sollten Sie unbedingt einen unbefugten Zugriff anderer Benutzer auf das Produkt, der das ordnungsgemäße Funktionieren des Produkts und somit zu andere unerwünschten Folgen führen kann verhindern. Bitte ignorieren Sie nicht unsere Empfehlung, denn die Sicherheit liegt in Ihrer Verantwortung. Diese Empfehlung gilt für alle und sollte daher unbedingt beachtet werden.

### <span id="page-17-1"></span>**Vorbereiten der Kamera**

Nehmen Sie die Kamera aus der Verpackung und verbinden Sie es mit dem mitgelieferten Netzteil an das Stromnetz. Die LED's an dem LAN-Anschluss sollten leuchten/blinken (nicht bei allen Modellen vorhanden). Bei manchen Geräten hören Sie auch einen kurzen Ton im Inneren, dieser Ton kommt vom IR-Cuts der Kamera.

Hier finden Sie Bilder der Kameraoberfläche, die für die weiteren Einstellungen hilfreich sein werden.

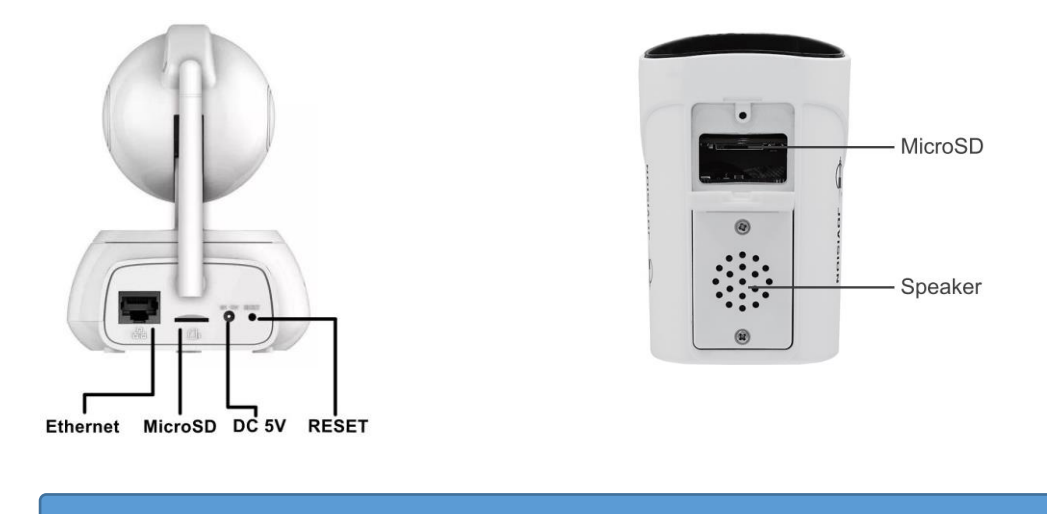

**Hinweis: Beim IP-D2W müssen Sie die Deckel entfernen, danach können Sie den microSD-Kartensteckplatz sehen und nutzen.**

Manche Kameras haben andere Anschlüsse oder Kabel. Je nachdem, was vorhanden ist, können Sie z. B. die Reset-Taste oder auch die serielle Schnittstelle RS-485 verwenden.

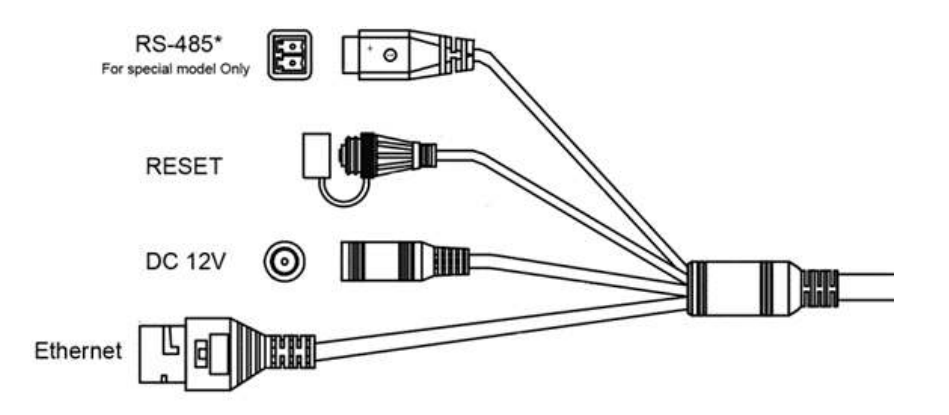

## <span id="page-18-0"></span>**CloudSEE Int'l App herunterladen und starten**

Bevor wir mit der Einrichtung beginnen, müssen Sie unsere App vom App Store oder im Google Play Store herunterladen. Bitte öffnen Sie den jeweiligen Store und geben als Suchbegriff "CloudSEE Int'l" ein. Die App sollte Ihnen nun angezeigt werden. Bitte laden Sie die App herunter. Gerne können Sie auch den unten abgebildeten QR-Code nutzen, um die App herunterzuladen.

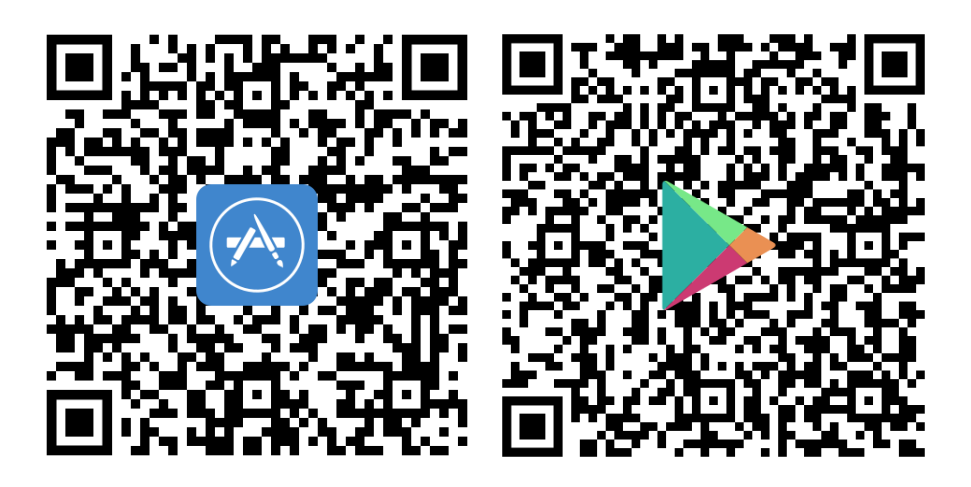

Sobald die Installation der App abgeschlossen wurde, öffnen Sie diese. Im Anmeldefeld (siehe Bild "CloudSEE Int'l Bild 1) haben Sie nun die Auswahl sich einzuloggen. Falls Sie noch nicht registriert sind, empfehlen wir Ihnen dies zu tun (siehe Bild "CloudSEE Int'l Bild 2). Nach Abschluss der Registration können Sie sich mit Ihren Zugangsdaten einloggen (siehe Bild).

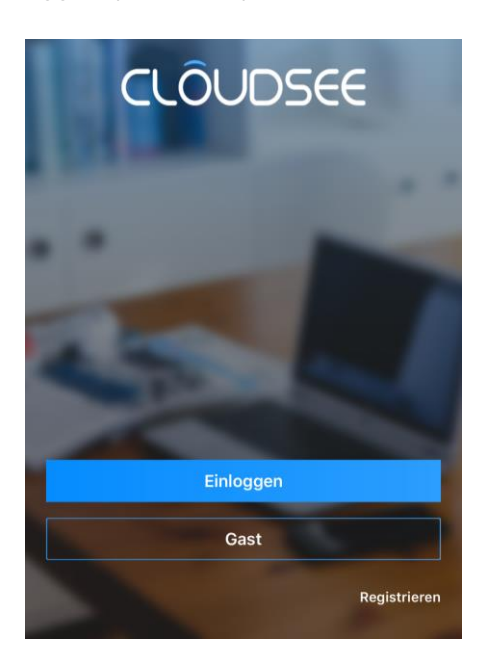

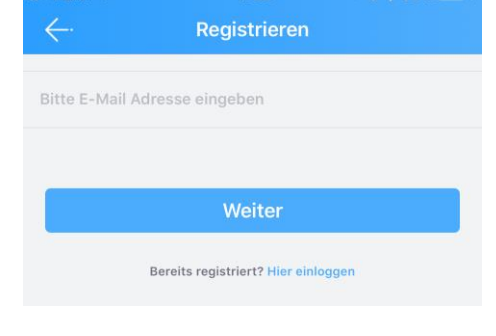

*CloudSEE Int'l Bild 1* 

*CloudSEE Int'l Bild 1 3*

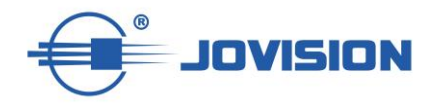

## <span id="page-20-0"></span>**Kamera mit der App einrichten**

1) Nehmen Sie nun Ihr Smartphone in die Hand und starten Sie die CloudSEE Int'l App. Klicken Sie nun in der App auf das "+" Zeichen am oberen rechten Rand.

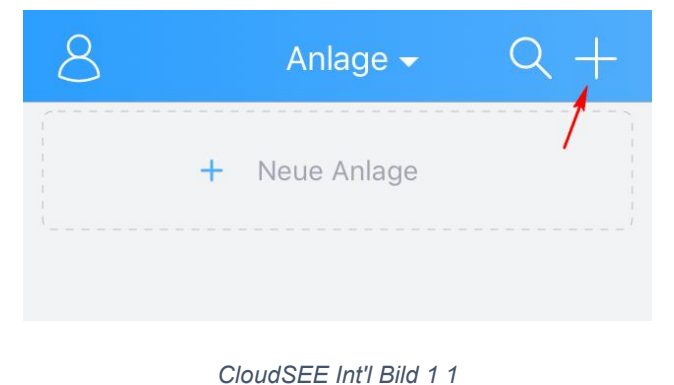

Es stehen Ihnen vier verschieden Optionen zur Auswahl:

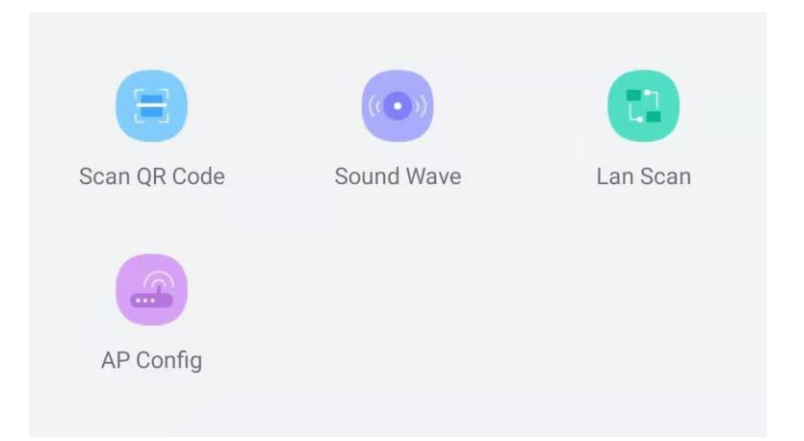

**QR-Code scannen (Scan QR Code)**: Falls Ihre Kamera oder der NVR einen QR-Code hat (Etikett prüfen), so können Sie diese Option nutzen um die Anlage in der App anzubinden.

**Soundwave**: Bei dieser Option sollte die WLAN fähige Kamera mit Strom über das mitgelieferte Netzteil versorgt werden. Anschließend können Sie die Kamera mit der Soundwave Option mit Ihrem Router verbinden.

**Wird unterstützt nur von IP-PT2W & IP-B2W, da diese zwei Modelle sowohl ein Lautsprecher als auch Mikrofon haben.**

**Lokales Netzwerk (Lan Scan)**: Sie beginnen mit der Suche im lokalen Netzwerk nach Kameras und Netzwerkvideorekorder. Falls Sie bereits Produkte angebunden wurden, werden diese im Suchergebnis ebenfalls angezeigt.

**AP Konfiguration:** Diese Art der Anbindung funktioniert nur, wenn die Kamera oder der NVR ein eigenen WLAN/Wifi Funk ausstrahlt. Funktioniert derzeit nur mit der **IP-SPS03**.

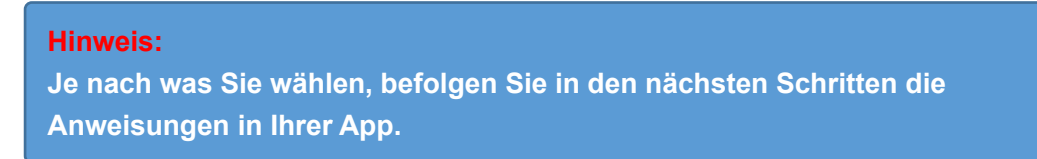

Sobald Sie sich für eine Möglichkeit entschieden haben beginnt der Assistent und begleitet Sie bei dem Prozess.

In unserem Falle wird die Kamera nur mit Strom versorgt, ist jedoch noch nicht mit dem Router verbunden. Wir nutzen daher die "**Soundwave**" Option.

2) Im nächsten Fenster werden Sie aufgefordert, die Reset -Taste an der Kamera zu betätigen und zu halten, bis Sie ein Ton hören. Die Ansage teilt Ihnen mit, dass die Kamera bereit für die Konfiguration ist.

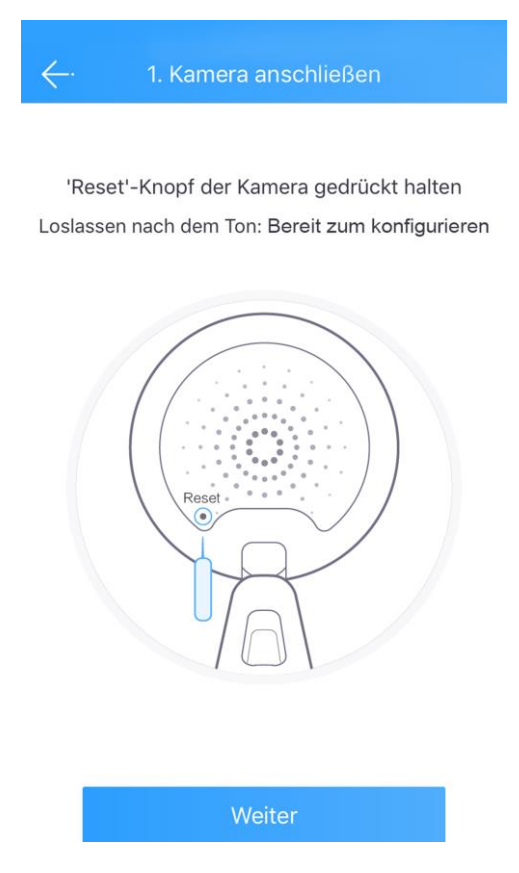

3) Klicken Sie auf "Weiter" und geben im nächsten Fenster die

Netzwerkschlüsselnummer Ihres Routers ein. Sollten Sie dies nicht geändert haben, so steht der Netzwerkschlüssel auf dem Etikett des Routers. Klicken Sie im Anschluss auf "WLAN verbinden".

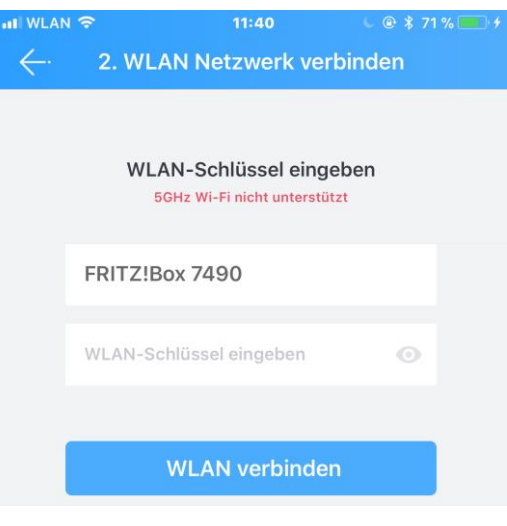

*CloudSEE Int'l Bild 1 3*

4) Halten Sie nun Ihr Smartphone unmittelbar an Ihre Kamera und drücken Sie im nächsten Fenster auf "Senden". Die App erzeugt nun einen Ton, welcher der Kamera die Daten für den ausgewählten Router und die Netzwerkschlüssel übermittelt.

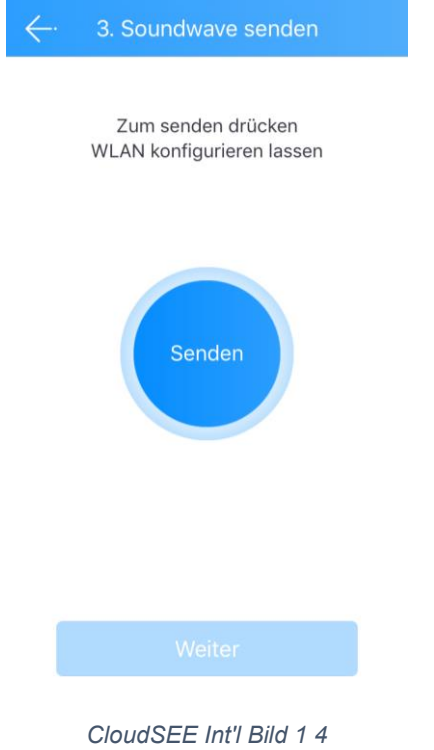

5) Nach der Übermittlung des Tons, wird Ihre Kamera Ihnen dies mit dem Text "Receive network configuration". Nun versucht die Kamera anhand der übermittelten Daten, eine Verbindung zum Router aufzubauen. Nach erfolgreicher Verbindung sollte innerhalb weniger Sekunden der Ton "Konfiguration erfolgreich" oder "Configuration successful" von der Kamera ertönen. Wenn Sie die Benachrichtigung gehört haben, klicken Sie bitte auf "OK".

#### Jovision Home Security Wi-Fi Camera

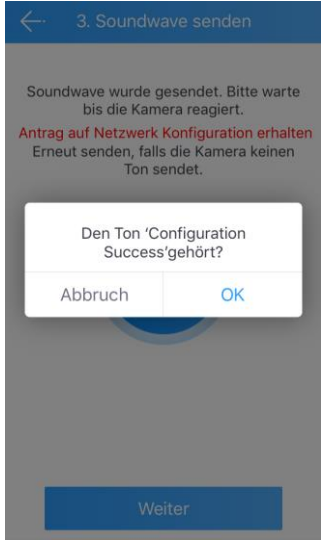

*CloudSEE Int'l Bild 1 5*

6) Klicken Sie danach auf "Weiter". Auf der nächsten Seite beginnt die App nach einer neu eingebundenen Kamera im Router zu suchen. Nach dem Suchergebnis wird die neue Kamera automatisch ausgewählt und

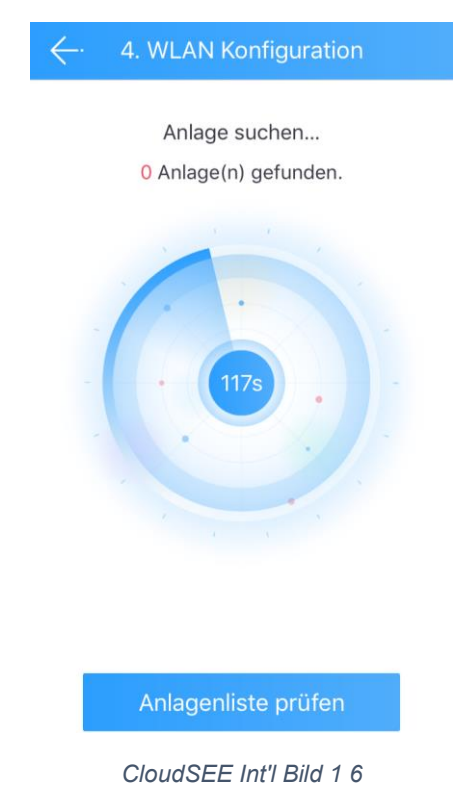

Nun sollte die Kamera mit Ihrem WLAN Router verbunden sein.

## <span id="page-24-0"></span>**Vorbereitung und Aufnahme auf einer SD-Karte**

Die Kameras unterstützen SD-Karten der "Class 10" Sorte bis zu 128GB.

1) Stecken Sie die SD-Karten an der Vorgesehenen stelle der Kamera ein. Klicken Sie bitte in der Hauptmaske der CloudSEE Int'l App auf die angebundene Kamera.

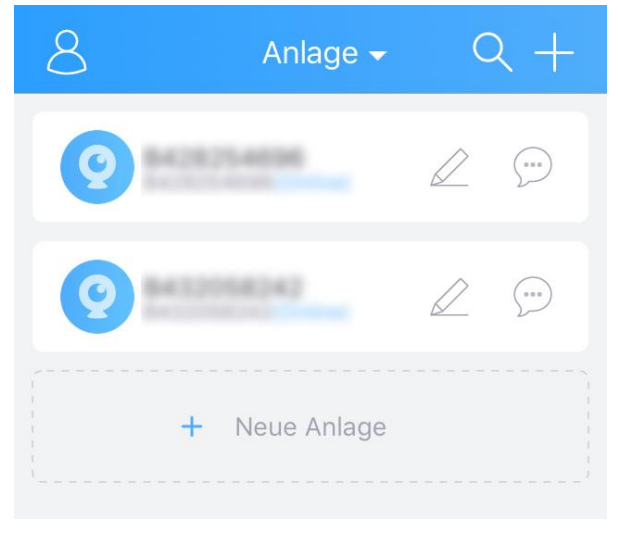

*CloudSEE Int'l Bild 1 7*

2) In der Liveansicht klicken Sie bitte auf "Einstellung" und anschließend auf "Speicher".

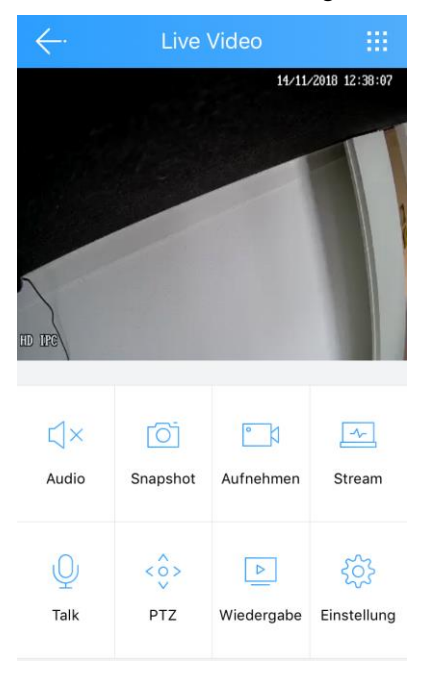

*CloudSEE Int'l Bild 1 8*

#### Jovision Home Security Wi-Fi Camera

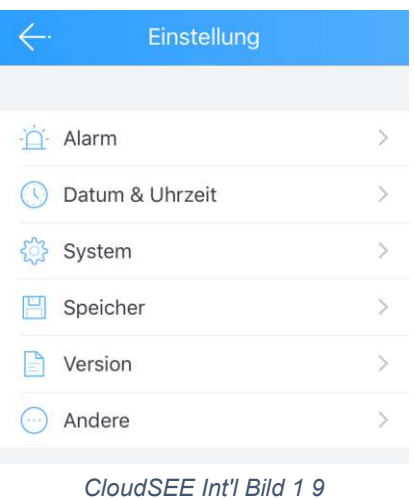

3) Ändern Sie den Aufnahmen Modus auf "Aufnahme stoppen" und formatieren Sie die SD-Karte.

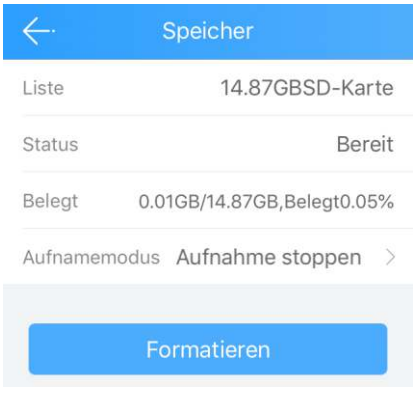

*CloudSEE Int'l Bild 1 10*

#### <span id="page-25-0"></span>**Aufnahme Modus wählen**

Nun steht die SD-Karte bereit und Sie haben die Möglichkeit zwei unterschiedliche Aufnahme Typen auszuwählen. Zur Auswahl stehen:

**24 Stunden Aufnahme:** Die Kamera zeichnet fortlaufend auf.

**Alarm Aufnahme:** Die Kamera zeichnet nach Bewegungserkennung auf.

#### **Wichtiger Hinweis:**

**Bei der Alarm Aufnahme sollten Sie beachten, dass Sie über die kostenlose Client Software die Bereiche auswählen (max. 4) und die Sensibilität dieser Zonen einstellen. Wir empfehlen diese Einstellung, da ansonsten die Kamera das gesamte Live-Bild als Alarm Bereich wahrnimmt und dadurch die Fehlalarmquote steigt. Eine ordnungsgemäße Einrichtung der Zonen kann die Fehlalarmquote verringern.**

## <span id="page-26-0"></span>**Datum & Uhrzeit einstellen**

Unter Einstellung können Datum und die Uhrzeit eingestellt werden.

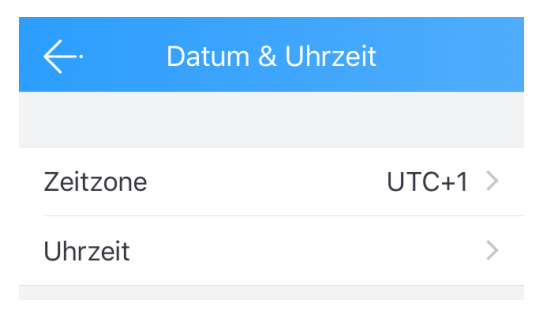

*CloudSEE Int'l Bild 1 11*

Unter "Uhrzeit" können die Zeitkalibrierung vorgenommen werden. Sie können die automatische Zeitkalibrierung einschalten oder manuell einstellen. Bei der automatischen Zeitkalibrierung wir die Zeit über das Internet angepasst.

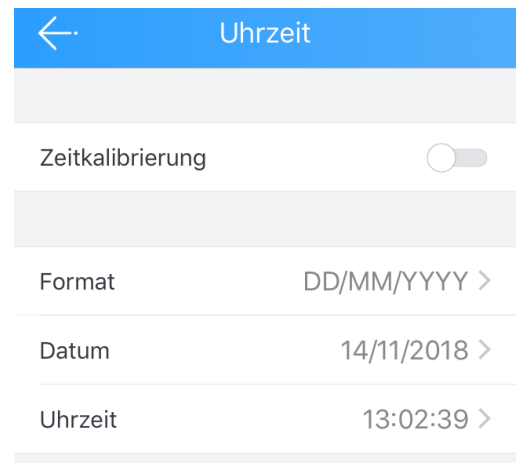

#### *CloudSEE Int'l Bild 1 12*

#### **Wichtiger Hinweis:**

**Falls die Kamera die Internetverbindung verlieren sollte, wird die Zeitanzeige nicht richtig dargestellt. Falls Sie die Kamera ohne einen Internet Anschluss betreiben möchten (Lokal), dann empfehlen wir eine manuelle Einstellung der Zeit.**

### <span id="page-26-1"></span>**Alarm Einstellung**

Über die App kann die Alarm Einstellung nur bedingt eingestellt werden. Die Zonenauswahl muss über die kostenlose Client Software vorgenommen werden.

Ansonsten können über die App verschiedene Einstellungen vorgenommen werden:

**Zeitplan:** Die Zeit, in der die Bewegungserkennung aktiv sein soll.

**Push-Mitteilung:** Bei Alarm, erhalten Sie eine Push Benachrichtigung über die App.

**Motion Detecting:** Bei Aktivierung wird die Bewegungserkennung aktiviert.

**MD Sensibilität:** Die Empfindlichkeitseinstellung der Bewegungserkennung.

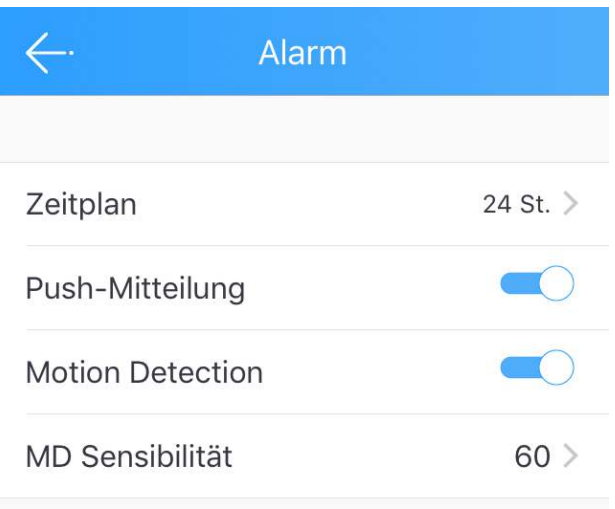

*CloudSEE Int'l Bild 1 13*

## <span id="page-27-0"></span>**System Einstellung**

Unter Systemeinstellung stehen folgende Punkte zur Auswahl:

**Neustart**: Die Kamera startet neu.

**Reset**: Die Kamera wird auf Werkseinstellung zurückgesetzt.

Admin Passwort ändern: Ein Passwort für den Benutzer "admin" kann eingestellt werden.

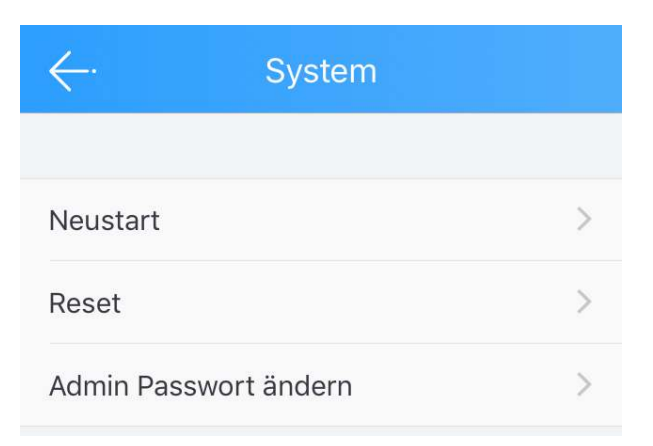

*CloudSEE Int'l Bild 1 14*

#### **Wichtiger Hinweis:**

**Wie bereits am Anfang der Kurzanleitung erwähnt, empfehlen wir dringend ein**  Passwort für den Benutzer "admin" zu vergeben. Ansonsten ist Ihre Anlage **ungeschützt.**

# <span id="page-28-0"></span>**Weitere Funktionen**

Nach Abschluss der Installation können Sie den Stream einer Kamera oder NVR aufrufen. Im Fenster Live-Stream stehen Ihnen folgende Optionen zur Verfügung. Diese Optionen können nur mit bestimmten Produkten verwendet werden, die die Funktionen auch unterstützen. Wir erklären Ihnen nun die Symbole und die Optionen hinter diesen Bildern.

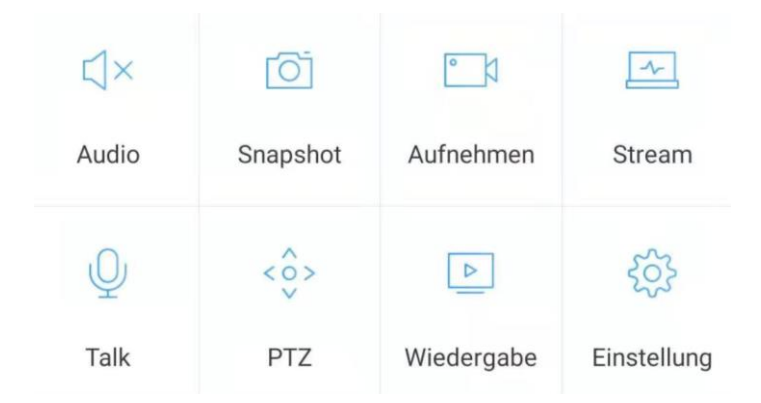

**Audio:** Diese Option kann mit einer Kamera verwendet werden, die über ein Mikrofon verfügt. Wenn die Kamera also nicht über ein Mikrofon verfügt, hören Sie keinen Ton.

**Snapshot:** Wenn Sie auf dieses Menü klicken, nimmt die Kamera einen Schnappschuss aus dem aktuellen Stream auf und speichert ihn im Bildordner auf Ihrem Smartphone.

**Aufnehmen:** Wenn Sie auf dieses Menü klicken, startet die Kamera die Aufnahme eines Videos aus dem aktuellen Stream und speichert es im Videoordner auf Ihrem Smartphone.

**Stream:** Mit dieser Option können Sie die Qualität des aktuellen Live-Streams auf Ihrem Telefon ändern. Wenn der Stream stockt, können Sie diese Option verwenden, um einen klaren Live-Stream zu erhalten.

**Talk:** Wenn Ihre Kamera über ein Mikrofon verfügt, können Sie diese Option verwenden, um mit der Person in der Nähe Ihrer Kamera zu sprechen.

**PTZ:** Mit dieser Option können Sie die Kamera steuern und beliebige Punkte überwachen.

**Wiedergabe:** Wenn Sie auf dieses Menü klicken, wird die Wiedergabefunktion gestartet. Achtung, diese Funktion funktioniert nur bei Kameras, die Micro-SD-Karten und Netzwerk-Videorekorder unterstützen.

**Einstellung:** Diese Option führt Sie zu den Einstellungen Ihrer Kamera.

#### **Hinweis:**

**Mit der App können Sie nur wenige Einstellungen an Ihrer Kamera vornehmen. Wenn Sie jedoch verschiedene Sonderfunktionen oder eine vollständige Einstellung vornehmen möchten, empfehlen wir Ihnen, dafür die Client-Software VMS6100 zu verwenden.**

# <span id="page-29-0"></span>**FAQ**

## **CloudSEE Int'l Pro**

**Frage:** Ich kann mir meine Aufzeichnungen nicht anschauen.

**Antwort:** Überprüfen Sie, ob die SD-Karte richtig angeschlossen ist und diese auch von der Kamera erkannt wird. Falls nicht, sollten Sie die SD-Karte richtig einstecken oder diese gegen eine Class 10 SD-Karte ersetzten.

**Frage:** Meine App stürzt immer ab bzw. friert ein.

**Antwort:** Löschen Sie die App und installieren diesen erneut. Falls das Problem dadurch nicht behoben werden kann, sollten Sie sich mit unseren Service in Verbindung setzten [\(service@jovision.de\)](mailto:service@jovision.de).

**Frage:** Woher bekomme ich die CloudSEE Int'l App für mein Windows Phone oder Blackbarry?

**Antwort:** Wir bieten die CloudSEE Int'l nur für iOS und Android System kostenlos an.

## **IP-Kamera**

**Frage**: Ich verliere ständig die Verbindung zu meinen Kameras.

**Antwort:** Vergeben Sie über Ihren Router eine feste IP-Adresse für Ihre Kamera um IP-Konflikte im lokalen Netzwerk zu vermeiden.

Überprüfen Sie den CloudSEE-ID Status. Dieser sollte Online sein.

Prüfen Sie, ob das Problem auch über ein anderes Smartphone oder Provider erscheint.

**Frage:** Ich kann meine Kamera nicht steuern, Warum?

**Antwort:** Vergewissern Sie sich, ob Ihre Kamera die PTZ-Funktion unterstütz. Dies sollte in der Artikelbeschreibung oder im Datenblatt des Produktes zu entnehmen sein. Falls diese Funktion "PTZ" nicht angegeben ist kann die Kamera nicht maschinell gesteuert werden. Die App selbst hat diese Funktion zur Auswahl, um diverse Kamera mit der PTZ-Funktion zu steuern.

**Frage:** Ich kann meine Kameras nicht über mein Webbrowser aufrufen?

**Antwort:** Sie können die Weboberfläche nur über den Internet Explorer aufrufen. Bitte vergewissern Sie sich, dass sie das Plugin installiert haben. Bitte bedenken Sie, dass die Weboberfläche der Kameras nur für bestimmte Modelle vorgesehen ist. In der Regel empfehlen wir die Einrichtung Ihrer Kamer über unsere kostenlose Client Software.

**Frage:** Kann ich die Alarmmeldungen auch per Mail erhalten?

**Antwort:** Das ist möglich und kann über die Client Software, direkt über die Kameraeinstellungen vorgenommen werden. Bitte nutzen Sie nicht die primäre E-Mail-Adresse, sondern erstellen Sie hierfür eine separate Mail Adresse.

## <span id="page-30-0"></span>**Entsorgung**

Entsorgung von Elektroaltgeräten

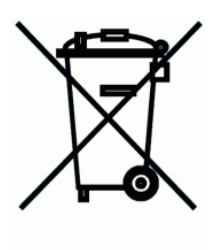

Gemäß der Europäischen Richtlinie 2012/19/EU über Elektro-und Elektronik-Altgeräte (WEEE) dürfen Elektrohaushalts-Altgeräte nicht über den herkömmlichen Haushaltsmüllkreislauf entsorgt werden. Altgeräte müssen separat gesammelt werden, um die Wiederverwertung und das Recycling der beinhalteten Materialien zu optimieren und die Einflüsse auf die Um¬welt und die Gesundheit zu reduzieren. Das Symbol "durchgestrichene Mülltonne" auf jedem

Produkt erinnert Sie an Ihre Verpflichtung, dass Elektrohaushaltsgeräte gesondert entsorgt werden müssen. Endverbraucher können sich an die Abfallämter der Gemeinden wenden, um mehr Informationen über die korrekte Entsorgung ihrer Elektrohaushaltsgeräte zu erhalten.

Das Verpackungsmaterial ist wiederverwertbar. Entsorgen Sie die Verpackung umweltgerecht und führen Sie sie der Wertstoffsammlung zu.

## <span id="page-31-0"></span>**Wichtige Hinweise**

Unsere Anleitungen und Produkte werden ständig aktualisiert. Daher empfehlen wir Ihnen bei Gelegenheit unsere Homepage unter [www.jovision.de](http://www.jovision.de/) zu besuchen. Neben all den Punkten bieten wir auch eine aktuelle FAQ Seite und unseren YouTube Channel.

Falls Ihnen unsere Produkte, Arbeit, Service und unsere Seiten gefallen sollten, würden wir uns sicherlich über Ihre Rezensionen freuen.

Gerne stehen wir Ihnen für alle Anfrage zur Verfügung. Wir freuen uns auf Sie!

Jovision Deutschland GmbH In der Riedwiese 1 61440 Oberursel E-Mail: service@jovision.de Tel: +49 (0)6171 9591 268 (Mo – Fr 14 – 16 Uhr)

Alle Angaben ohne Gewähr, Irrtümer und Änderungen vorbehalten